# راهنمای

(پذیرش غیرحضوری دانشجویان)

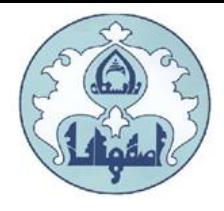

دانشگاه اصفهان ضمن تبریک قبولی و آرزوی موفقیت در تمامی مراحل تحصیل، به اطلاع کليه پذيرفته شدگان مي رساند :

در این دانشگاه کلیه مراحل ثبت نام به صورت الکترونیکی و غیرحضوری خواهد بود. ثبت نام نهایی پس از ارسال پستی مدارک فیزیکی ذکر شده در دستورالعمل بدون نياز به حضور دانشجو انجام خواهد شد. دانشجويان طبق زمانبندی اعلام شده لازم است یذیرش غیرحضوری خود را تکمیل و از تاریخ اعلام شده برای شرکت در کلاسهای آنلاین به سامانه یادگیری الکترونیکی مر اجعه نمایند.

تذکرمهم؛ در میورتی که در هر یک از مراحل ثبت نام مشخص گردد اطلاعات وارد شده توسط متقاضیان ثبت نام، غیرواقعی و مغایر با حقیقت بوده علاوه بر ابطال و کان لم یکن نمودن ثبت نام، عواقب آن نیز به عهده شخص دانشجو خواهد بود.

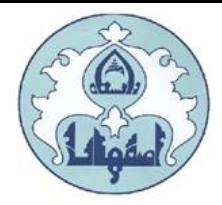

دانشجوی گرامی برای انجام ثبت نام اولیه لازم است مراحل زیر را به ترتیب انجام دهید:

به سامانه آموزشی دانشگاه اصفهان به آدرس <u>http://golestan.ui.ac.ir/home</u> وارد شوید و گزینه ورود به سیستم را کلیک نمایید.

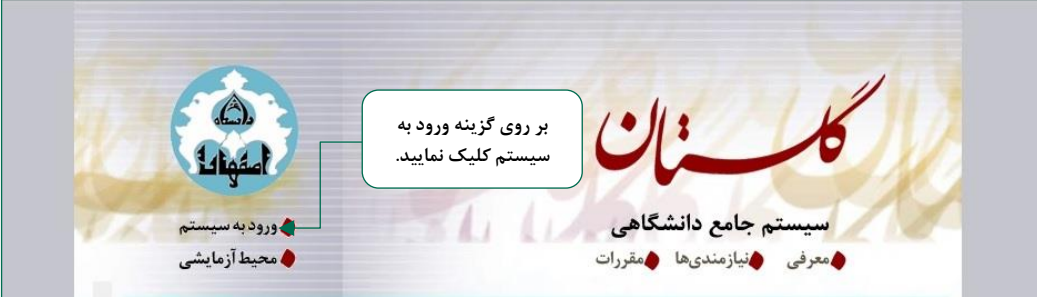

با ورود به صفحه بعدی شناسه کاربری، گذرواژه و کد امنیتی را در کادر مربوط وارد نمایید و بر روی دکمه «ارسال» کلیک نمایید.

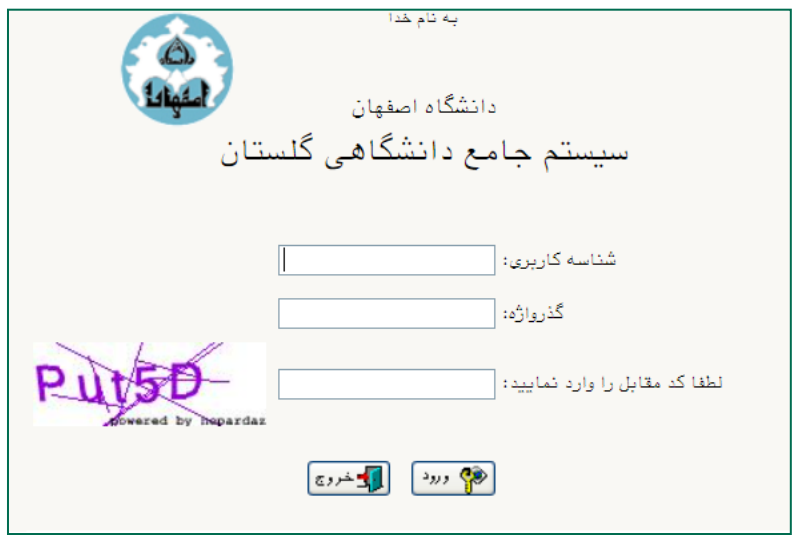

شناسه کاربری و گذرواژه در دستورالعمل ثبت نام توضیح داده شده است

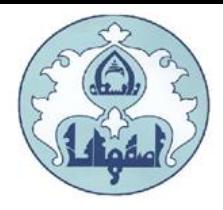

پس از ورود به سیستم، از منوی "**آموزش**" ، گزینه **"دانشجو**"، گزینه **"پذیرش غیرحضوری**" و سپس پردازش "پذیرش غیرحضوری دانشجویان جدیدالورود" را انتخاب کنید.

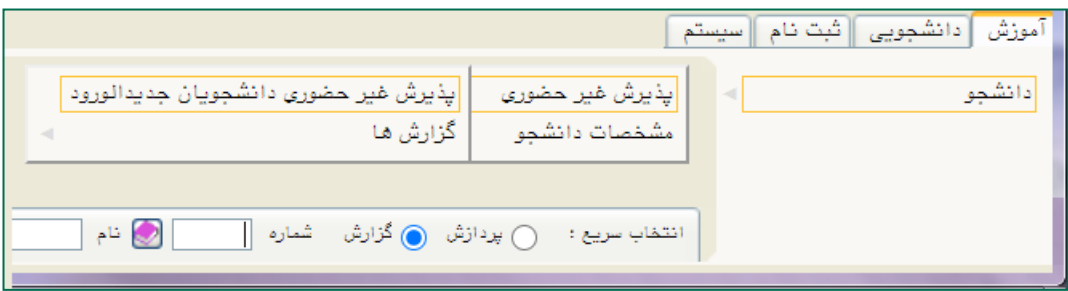

در مرحله تکمیل فرم های پذیرش غیرحضوری، فرمی به شکل زیر نمایش داده خواهد شد که مراحل پذیرش را به ترتیب نمایش می دهد.

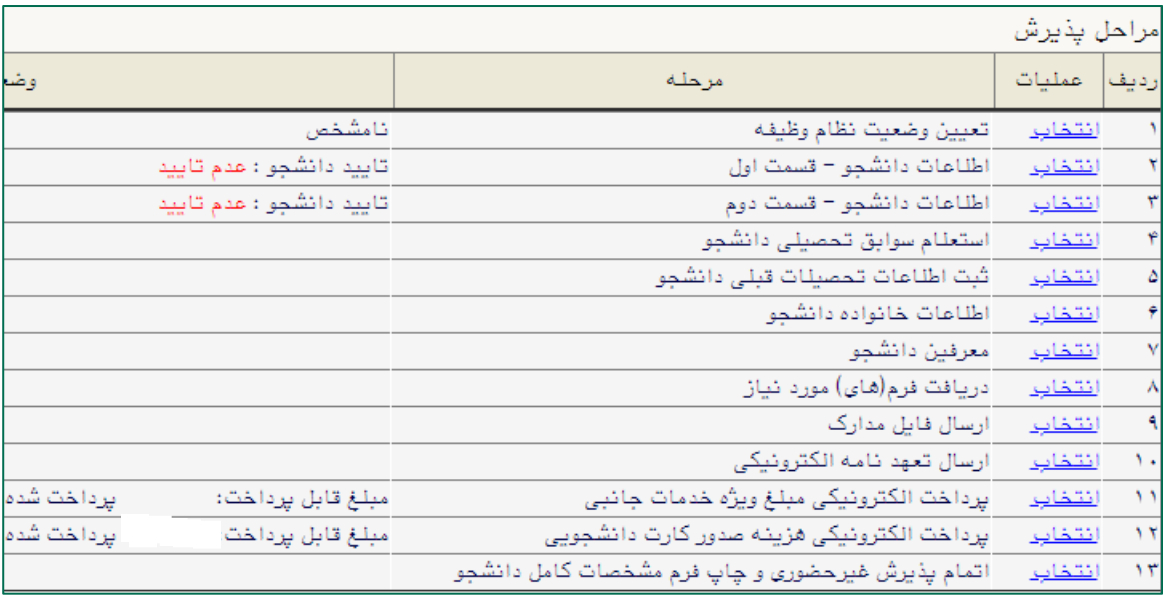

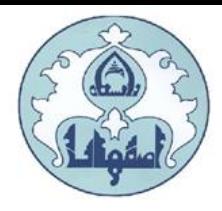

لازم به توضیح است در فرم یاد شده متناسب با شرایط دانشجو (همچون مقطع، رشته، دوره و ...) و شرایط دانشگاه (قوانین آموزشی، شهریه و ...) مراحل مختلف پذیرش غیرحضوری نمایش داده شده است (به طور مثال در صورتی که دانشجو مشمول پیش پرداخت شهریه گردد، مراحل پیش پرداخت در فرم نمایش داده میشود، در غیر اینصورت این مرحله وجود نخواهد داشت).

قالب کلی فرم به صورتی طراحی گردیده که در سمت چپ تمامی موارد لیست شده، راهنمایی موجود است و توضیحات لازم را ارائه میکند. همچنین ستونی تحت عنوان **وضعیت**، وضعیت هر مرحله را نشان میدهد. برای شروع در سمت راست لیست، گزینه ا**نتخاب** درج گردیده که کلیک نمودن بر روی آن برای ان*ج*ام هر مرحله الزامی است.

## این مراحل به شرح زیر میباشند :

تعیین وضعیت نظام وظیفه (ویژه آقایان): وضعیت نظام وظیفه خود را انتخاب کرده و دکمه "اصلاح" را کلیک كنيد.

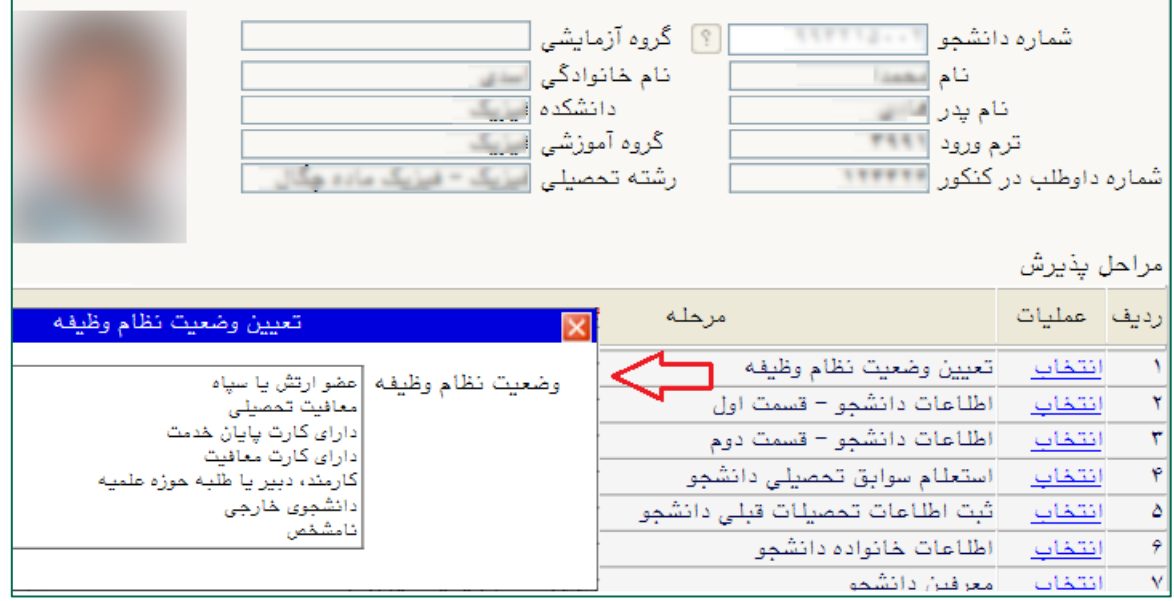

تذکر: در صورت تعیین وضعیت **معافیت تحصیلی** یک ردیف به مراحل پذیرش اضافه خواهد شد و لازم است دانشجو برگه درخواست معافیت تحصیلی را از آن قسمت پرینت و به پلیس + ۱۰ محل سکونت خود تحویل دهد.

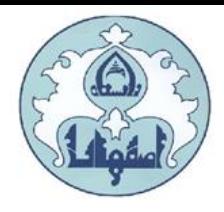

**اطلاعات دانشجو– قسمت اول:** دربخش اول، اطلاعات خود را در این قسمت وارد کنید.

توجه: اطلاعاتی که در این قسمت وارد می نمایید در برگه نظام وظیفه پسران نمایش داده می شود. هر گونه خطا در اطلاعات وارد شده، باعث مخدوش شدن برگه مزبور و ایجاد اشکال در برگه معافیت تحصیلی می گردد. در قسمت تایید دانشجو، اطلاعات وارد شده را تایید نمایید، بدین صورت که گزینه مقابل "اطلاعات فوق مورد تایید اینجانب می باشد" را از خیر به <mark>بله</mark> تغییردهید.

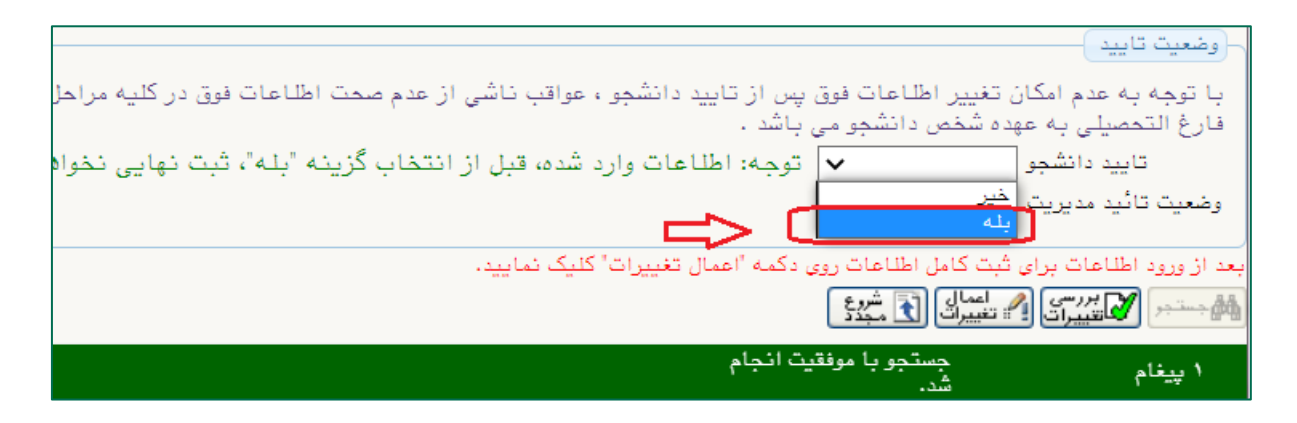

در نهایـت روی دکمه ۱۶۰۰ میلی<sup>رسی</sup> ، کلیک نمایید تا چنانچه اشکالی در اطلاعات وارد شده وجود دارد به شما نمایش داده شود . در صورتی که پیغام سبز رنگ مبنی بر «مشکلی برای انجام عملیات وجود ندارد» دریافت نمودید با کلیک روی دکمه هم استان این اطلاعات را ثبت کنید.دراین مرحله عملیات به پایان رسیده و با کلیک بر روی گزینه «بازگشت» وارد مرحله بعدی شوید.

**اطلاعات دانشجو – قسمت دوم:** اطلاعات مورد نیاز را در این قسمت وارد کرده و توسط گزینه **"تایید دانشجو**" در پایین فرم، اطلاعات وارد شده را تایید کنید. در نهایت، با کلیک روی دکمه مهران استان اسکان ثبت اطلاعات بررسی می شود و با کلیک روی دکمه <sub>اگر تغییات</sub> ، اطلاعات را ثبت کنید.

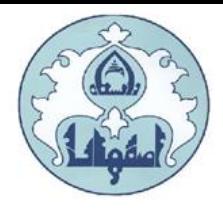

#### استعلام سوابق تحصیلی دانشجو

برای استعلام سوابق تحصیلی از وزارت علوم تحقیقات و فناوری، از این گزینه استفاده نمایید. از آدرس http://estelam.msrt.ir وارد سامانه استعلام مدرک وزارت علوم شوید و اطلاعات خواسته شده را تکمیل نمایید. کد پیگیری ارسال شده به شماره همراه خود را در بخش کد پیگیری مطابق شکل، وارد نمایید.

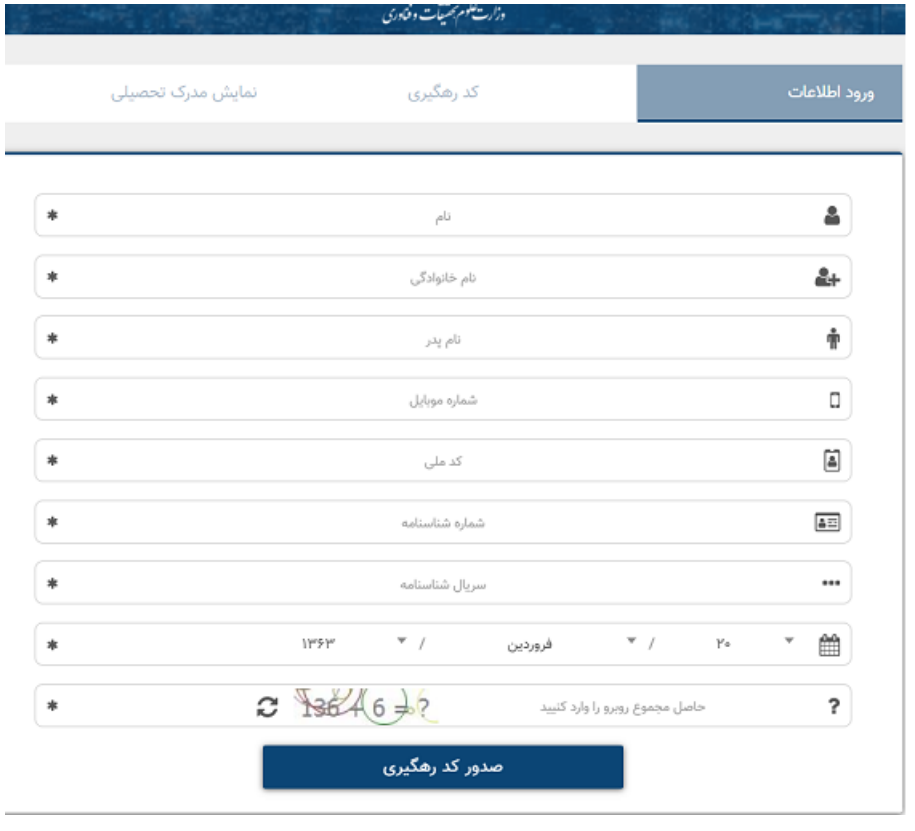

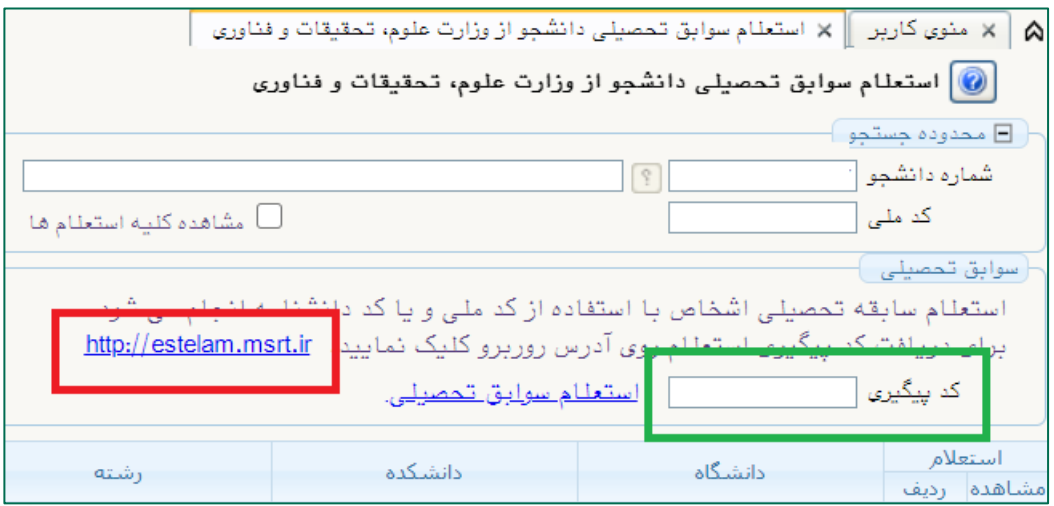

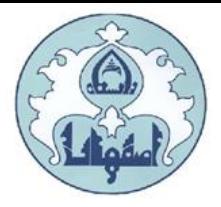

#### ثبت اطلاعات تحصيلات قبلى دانشجو

**توجه:** این قسمت **فقط** برای دانشجویان مقاطع کارشناسی ارشد و دکتری نمایش داده می شود.

پس از کلیک بر روی گزینه " انتخاب" پنجره ای به صورت زیر نمایش داده می شود.

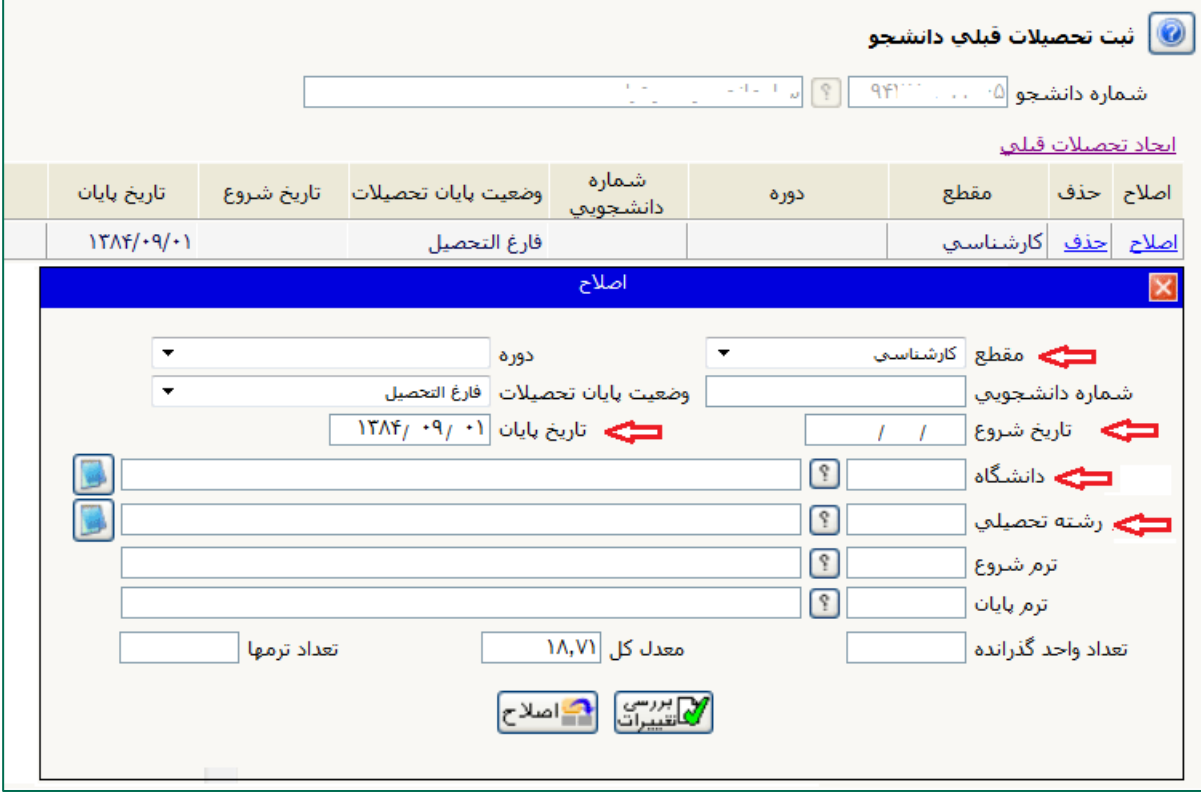

ممکن است قسمتی از اطلاعات مقطع قبلی از طریق فایل سازمان سنجش در سامانه وارد شده باشد، در اینصورت با انتخاب گزینه اصلاح، اطلاعات وارد شده را تصحیح نمایید. در صورتیکه قبلا اطلاعاتی برای شما ایجاد نگردیده، با کلیک بر روی گزینه "ایجاد تحصیلات قبلی" اطلاعات مورد نیاز را وارد نمایید.

درج "تاریخ شروع" و "تاریخ پایان" برای مقطع کارشناسی ارشد الزامی است. در این قسمت فقط لازم است برای دانشجویان دکتری، اطلاعات مقطع کارشناسی و کارشناسی ارشد و برای دانشجویان کارشناسی ارشد مقطع کارشناسی وارد گردد.

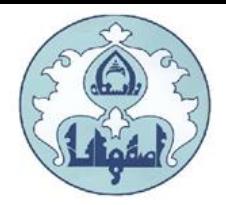

#### تكميل اطلاعات خانواده دانشجو

ا**طلاعات خانواده دانشجو:** اطلاعات خانوادگی خود را در قسمت زیر وارد کنید.

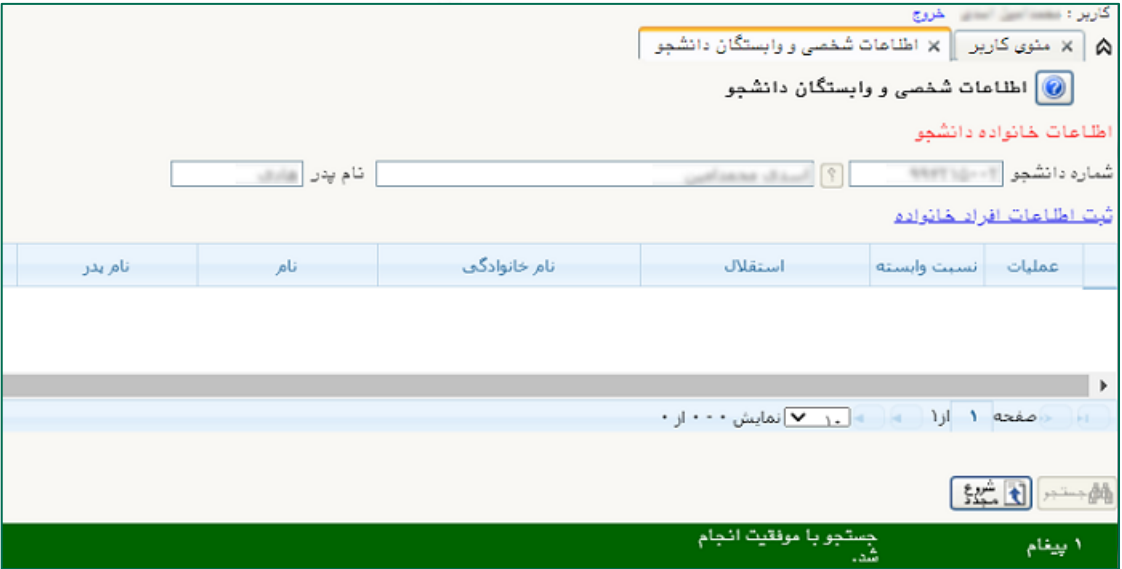

با کلیک روی گزینه ثبت اطلاعات افراد خانواده، فرم "ثبت اطلاعات خانواده" نمایش داده می شود.

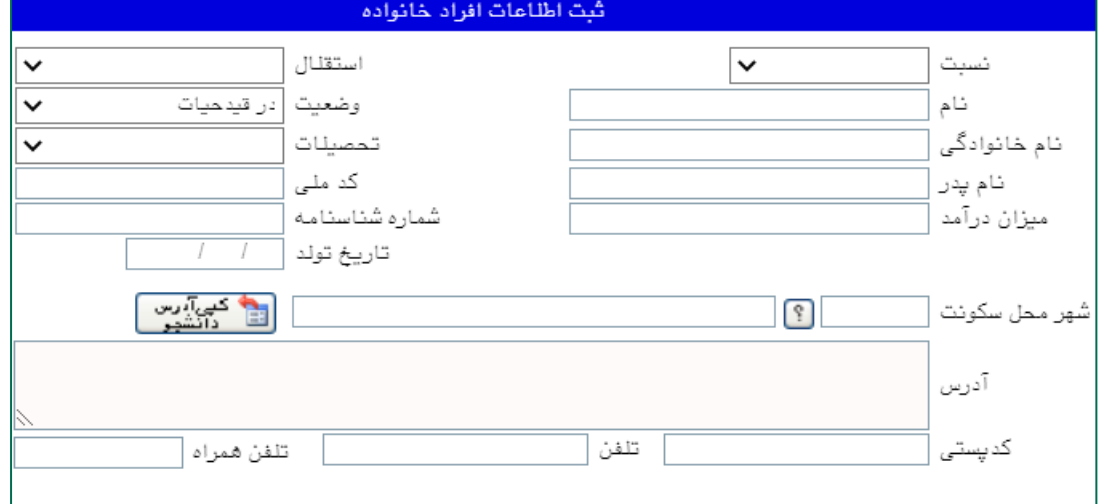

اطلاعات مربوط به هر یک از افراد خانواده را به صورت جداگانه وارد کنید.

پس از کلیک روی دکمه "ایجاد"، اطلاعات فرد مزبور بصورت یک سطر در جدول اطلاعات خانواده دانشجو اضافه می شود.

برای ثبت اطلاعات دیگر افراد خانواده نیز همین کار تکرار کنید.

پس از وارد کردن اطلاعات افراد خانواده، جدول اطلاعات نمایش داده می شود. در صورت نیاز به اصلاح و یا حذف اطلاعات هر یک از افراد خانواده کافی است در سطر مربوطه با انتخاب « اصلاح» و یا « حذف» اقدام به تغییرات لازم نمایید.

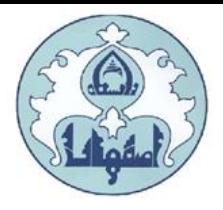

**معرفین دانشجو**: اطلاعات معرفین خود را در این قسمت وارد کنید.

با کلیک روی گزینه ا**یجاد**، فرم "ا**یجاد شخص معرف**" نمایش داده می شود، اطلاعات .مربوط به هر نفر را

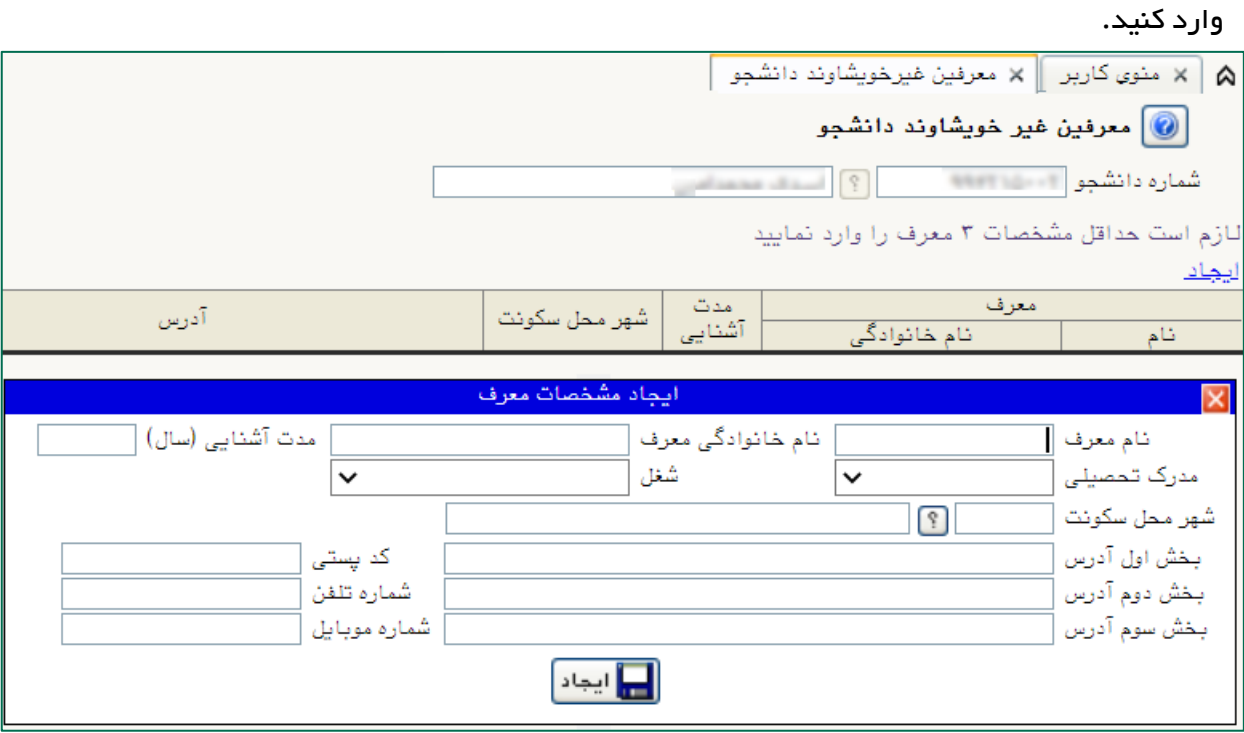

یس از کلیک روی دکمه "ا**یجاد"**، اطلاعات فرد مزبور بصورت یک سطر در جدول اضافه میشود. برای ثبت اطلاعات دیگر معرفین نیز همین کار را تکرار کنید.

دریافت فایل های مورد نیاز: فایلهای مورد نیاز برای امضاء را می توانید از این بخش دانلود و پس از تکمیل اسکن و آپلود نمایید.

**ارسال فایل مدارک:** فایل اسکن شده از مدارک مورد نیاز در هر بخش را از این قسمت ارسال نمایید. در این مرحله دانشجو باید مدارک مورد نیاز پذیرش غیر حضوری را ابتدا اسکن نموده و بر روی کامپیوتر ذخیره نماید سپس به ترتیب گفته شده در فرم اقدام به Upload آنها نماید.

حجم هر فایل نباید بیشتر از kb ه۲ باشد. ( توجه: روش کم کردن حجم عکس ها در پایان راهنما توضیح داده شده است)

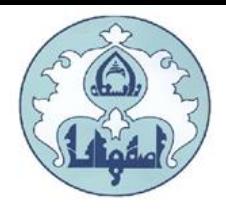

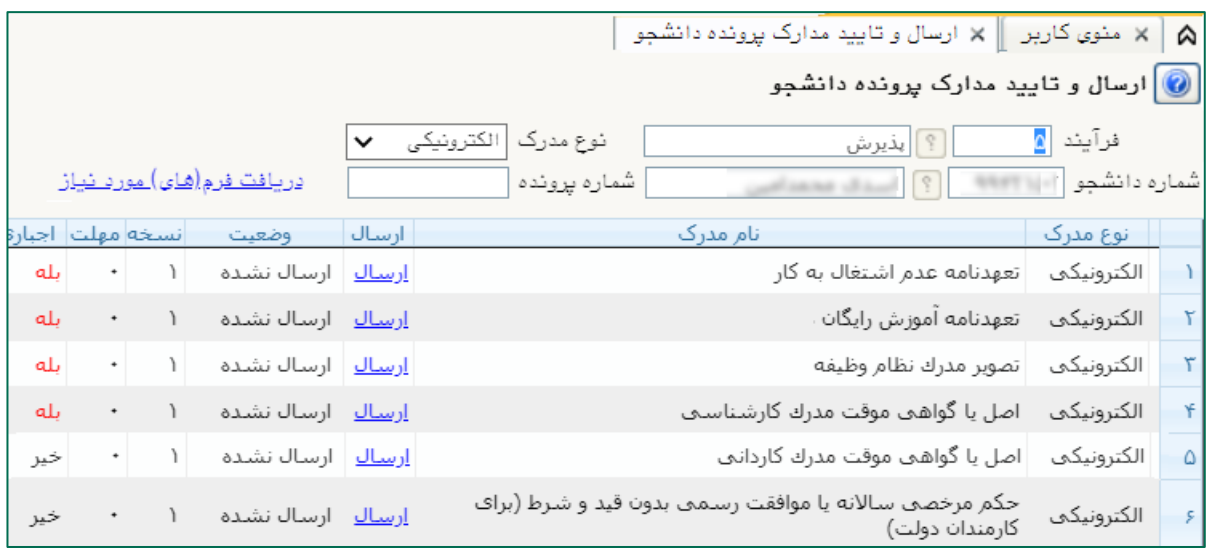

برای هر مدرک، در سطر مربوطه روی لینک ارسال کلیک کرده و فایل تصویر مدرک موردنظر را انتخاب کنید، فایل به صورت خودکار ارسال میشود. در صورتی که بیش از یک مدرک برای ارسال وجود دارد، روی گزینه ایجاد کلیک نمایید و فایل بعدی را انتخاب کنید. با زدن دکمه بازگشت، درکادر وسط فرم گزینه ارسال نشده به گزینه تایید نشده تغییر می کند که نشاندهنده ارسال فایل مورد نظر می باشد. همین کار را برای سایر مدارک انجام دهید.

پس از آنکه مدارک ∪زم خود را به ترتیبی که توضیح داده شد ارسال نمودید با استفاده از گزینه « بازگشت» وارد فرم پذیرش غیرحضوری شده و مرحله بعدی را دنبال کنید.

نکته: چنانچه در ارسال مدارک اشتباهی رخ داد و قصد حذف مدرک را داشتید ابتدا باید مدارک مورد نظر را از داخل جدول انتخاب نموده و سپس با کلیک بر روی گزینه « حذف» آن مدرک را حذف نمایید.

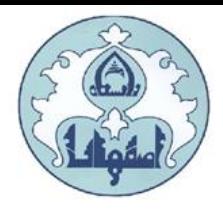

**ارسال تعهدنامه الکترونیکی:** پس از کلیک روی گزینه ا**نتخاب**، به قسمت تعهدنامه الکترونیکی دانشجو وارد شده و "**تعهدنامه کتابخانه**" و "**تعهدنامه آموزشی**" را مشاهده و تایید نمائید.

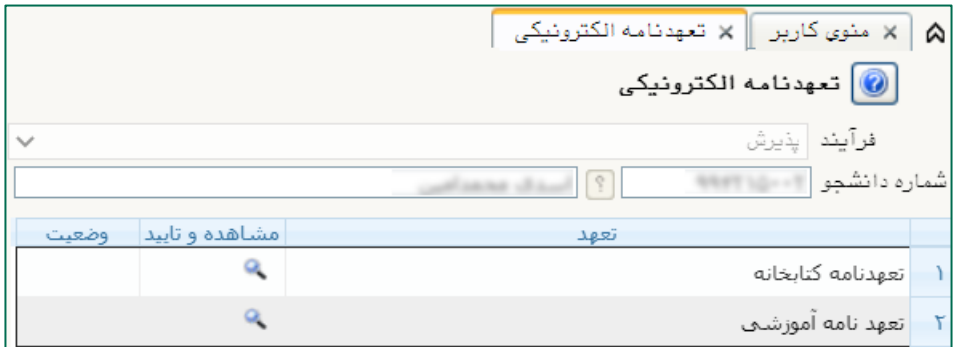

پس از کلیک بر روی گزینه <mark>.●</mark> متن تعهد نامه الکترونیکی قابل مشاهده خواهد بود. متن تعهد را مطالعه نموده و دکمه تایید را کلیک نمایید.

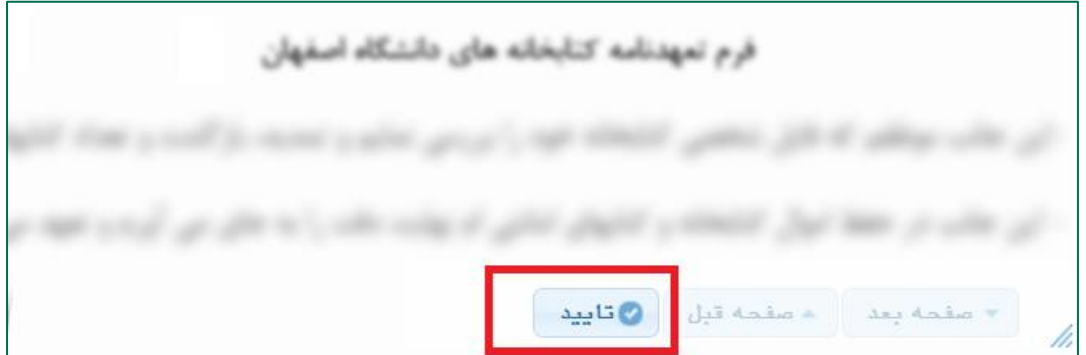

در صورت تایید تعهد نامه الکترونیکی، بخش وضعیت به تایید شده تغییر خواهد کرد.

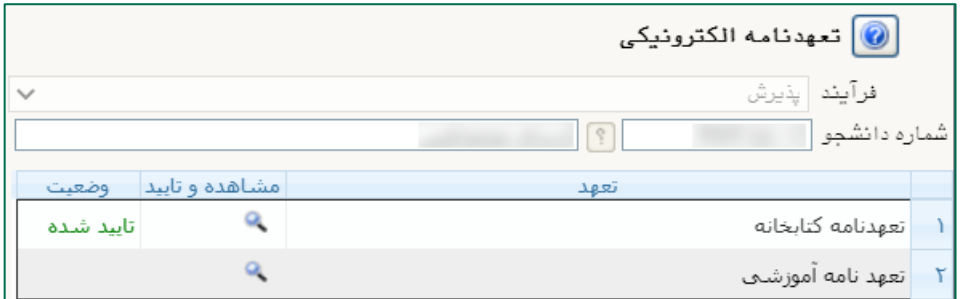

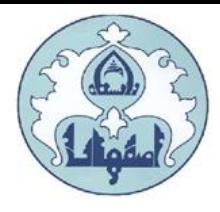

<mark>پرداخت الکترونیکی پیشپرداخت شهریه</mark>: پس از کلیک روی گزینه ا**نتخاب**، به قسمت فرم پرداخت های الکترونیکی دانشجو وارد شده و با کلیک روی لوگوی بانک مرکزی، به صفحه پرداخت وارد شده و اقدام به پرداخت الکترونیکی پیشپرداخت شهریه نمائید.

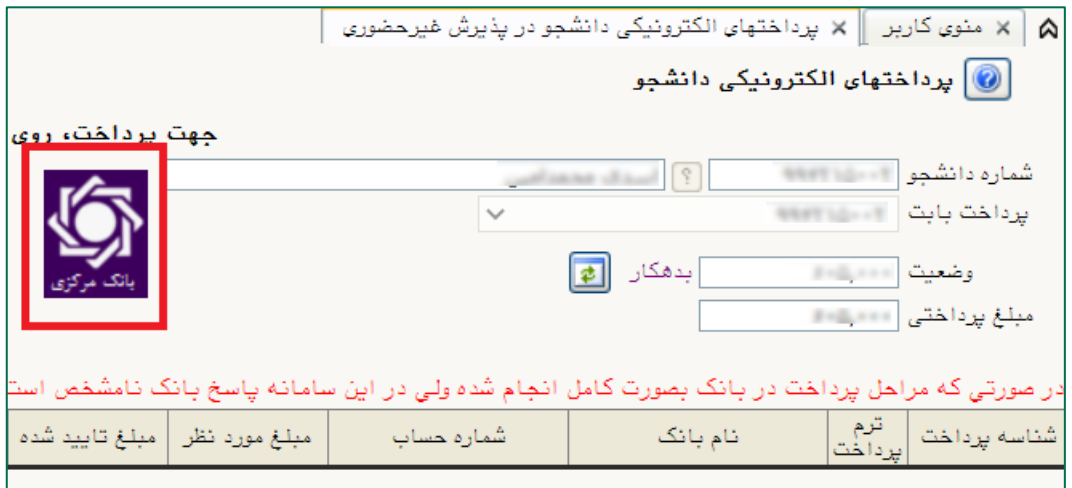

**پرداخت الکترونیکی مبلغ ویژه خدمات جانبی:** پس از کلیک روی گزینه ا**نتخاب**، به فرم پرداختهای الکترونیکی دانشجو وارد شده و با کلیک روی لوگوی بانک مرکزی، به صفحه پرداخت وارد شوید و اقدام به پرداخت الکترونیکی هزینه خدمات جانبی نمائید.

**پرداخت الکترونیکی هزینه صدور کارت دانشجویی:** پس از کلیک روی گزینه ا**نتخاب**، به فرم پرداختهای الکترونیکی دانشجو وارد شده و با کلیک روی لوگوی بانک مرکزی، به صفحه پرداخت وارد شوید و اقدام به پرداخت الکترونیکی هزینه صدور کارت نمائید.

در صورتی که عملیات پرداخت الکترونیکی با موفقیت انجام گردد پیغام «پرداخت الکترونیکی با موفقیت انجام شد» را ملاحظه می نمایید در غیر این صورت باید مجدداً بر ای انجام پرداخت الکترونیکی با رفع مشکلی که از طرف بانک اعلام شده است، سعی نمایید. در هر صورت با کلیک بر روی گزینه «بازگشت به سیستم گلستان» وارد صفحه «پرداختهای الکترونیکی دانشجو» می شوید که در جدول پایین فرم، ستون آخر « ياسخ بانک» قابل مشاهده می باشد.

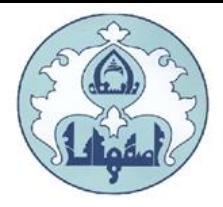

**چاپ فرم مشخصات کامل دانشجو:** در صورتی که دانشجو تمامی مراحل الزامی را با موفقیت انجام داده باشد این فرم قابل نمایش خواهد بود. با انتخاب این مرحله ابتدا از دانشجو در مورد صحت اطلاعات ورودی سئوال پرسیده می شود و سپس فرم مشخصات دانشجو بر روی صفحه ظاهر می گردد. در صورت اطمینان از مىحت اطلاعات واردشده، آنها را تاييد كرده و اقدام به چاپ فرم مشخصات كامل دانشجو نمائيد. لازم است مىفحات پرينت شده با امضاى دانشجو، به همراه ساير مدارک فيزيکى اعلام شده براى دانشگاه (به صورت یستی )ارسال گردد.

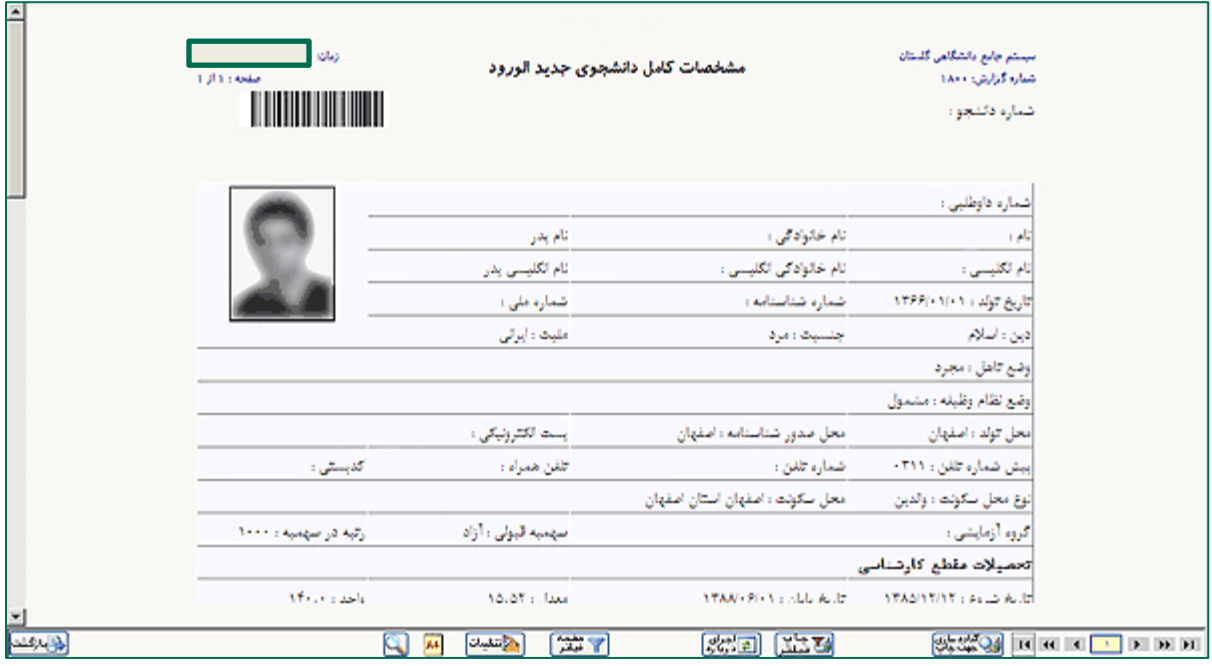

نکته: در صورت تایید نهائی مشخصات، هیچکدام از اطلاعات قبلی قابل تغییر نخواهند بود و تمام مراحل بجز گز ار شاتی که دانشجو میتواند چاپ کند، غیر فعال خواهند شد.

**تذکر**: در صورتی که مشخصات شناسنامه ای اشتباه ثبت شده باشد، می توانید با ارائه اصل مدارک به کارشناس خدمات آموزشی (مستقر در آموزش کل) نسبت به اصلاح آن اقدام نمائید.

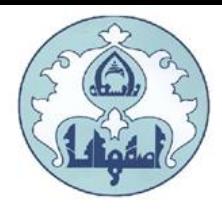

**چاپ برگه درخواست معافیت تحصیلی**: این مرحله برای دانشجویان مذکر که مشمول خدمت وظیفه عمومی" هستند و در قسمت "تعيين وضعيت نظام وظيفه" گزينه "معافيت تحصيلي" را انتخاب نموده اند، نمايش داده می شود تا اقدام به چاپ فرم مذکور نمایند.

بر ای چاپ برگه درخواست معافیت تحصیلی، بر روی گزینه "انتخاب" ردیفی که مشخص شده کلیک نمایید. **توجه:** دانشجویان پسر لازم است برگه درخواست معافیت تحصیلی خود را از این بخش پرینت گرفته و به پلیس + ۱۰ محل سکونت خود تحویل و مدرک موقت معافیت تحصیلی را در بخش مدارک بارگذاری نمایند.

بسمه تعالى تاريخ: برگ درخواست معافیت تحصیلی دانشجویان شماره: مشمول معاونت وظيفه عمومى فرماندهي انتظامى حوزه نظام وظيفه عمومى اصفهان سلام عليكم، با احترام، به آگاهی می رساند جناب آقای مستقل افرزند در دارای کد ملی مستقل از معدال در این از طریق آزمون سراسری .<br>**سال تحصیلی الله الله علی در مقطع دکتری** رشته استان الله از از است که اسفهان پذیرفته شده و ثبت نام اولیه برای شروع به تحصيل از تاريخ المستخدم صورت گرفته است. خواهشمند است دستور فرمایید در خصوص ثبت نام قطعی ایشان اعلام نظر نموده و در صورت داشتن شرایط ادامه تحصیل. نسبت به صدور معافیت تحصیلی نیز اقدام نمایید. درضمن، مدرک تحصیلی نامبرده در زمان ثبت نام، یکی از موارد ذیل میباشد:

#### ۱- دیپلم و بیشدانشگاهی

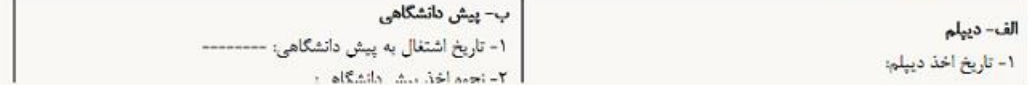

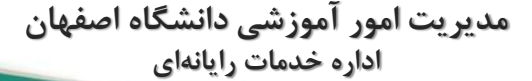

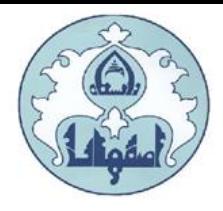

### کاهش حجم عکس های اسکن شده

نکته: اگر حجم فایل های اسکن شده زیاد است با استفاده از نرم افزارهای گرافیکی به عنوان مثال Microsoft office picture Managerکجم عکس را کاهش دهید، به این صورت که ابتدا عکس را با این نرم افزار باز نموده و با استفاده از گزینه Edit Pictureو گزینه Compress حجم عکس را کم نمایید.

در بخش جدیدی که باز می شود یکی از گزینه های فشرده سازی به عنوان مثال Documentsرا انتخاب نمایید تا حجم عکس کاهش یابد و به مقدار تعیین شده برای فرم ها در سیستم برسد . سپس دکمه OK را کلیک نمایید. حال تصویر جدید را نام جدید ذخیره نمایید.

**توجه**: عکس ها حتما باید با فرمت JPG ذخیره گردند زیر۱ در غیر اینصورت در سیستم نمایش داده نمی شوند.

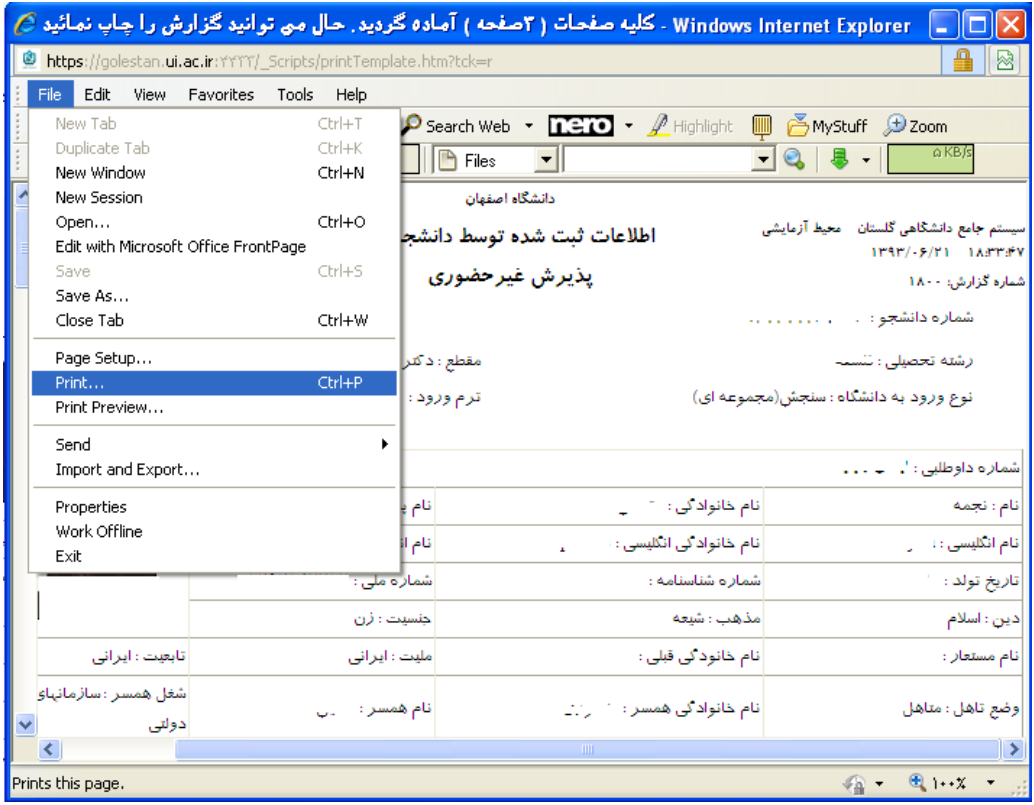